# **Why do I need to activate Two-factor Authentication?**

**Two-factor Authentication** can strengthen your online account security.

Single-factor authentication only requires you to input personal login details

for verification. After activate two-factor authentication, you need to input

a one-time password received from SMS to verify your identification.

## **How to activate Two-factor Authentication?**

### 1. Log into the online BOCPT account

#### Employee

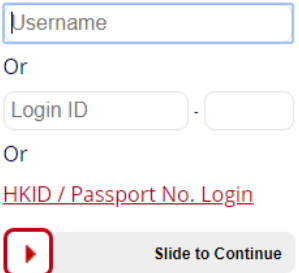

How to Register & Login?

 $\overset{\triangleright}{\mathsf{How}}$  to reset password? **Mow to activate Two-Factor** 

**Authentication?** 

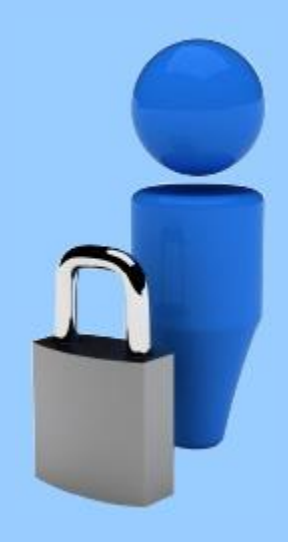

Please DO NOT disclose or store your login ID and password to any third-party platforms such as websites, mobile applications or any financial management software/platform.

2. After logging into your online account, go to the "Personal Information"

-> "Two-factor Authentication" webpage and press "Activate". The

registered mobile No. of your account(s) will be taken as the default mobile

No. for two-factor authentication.

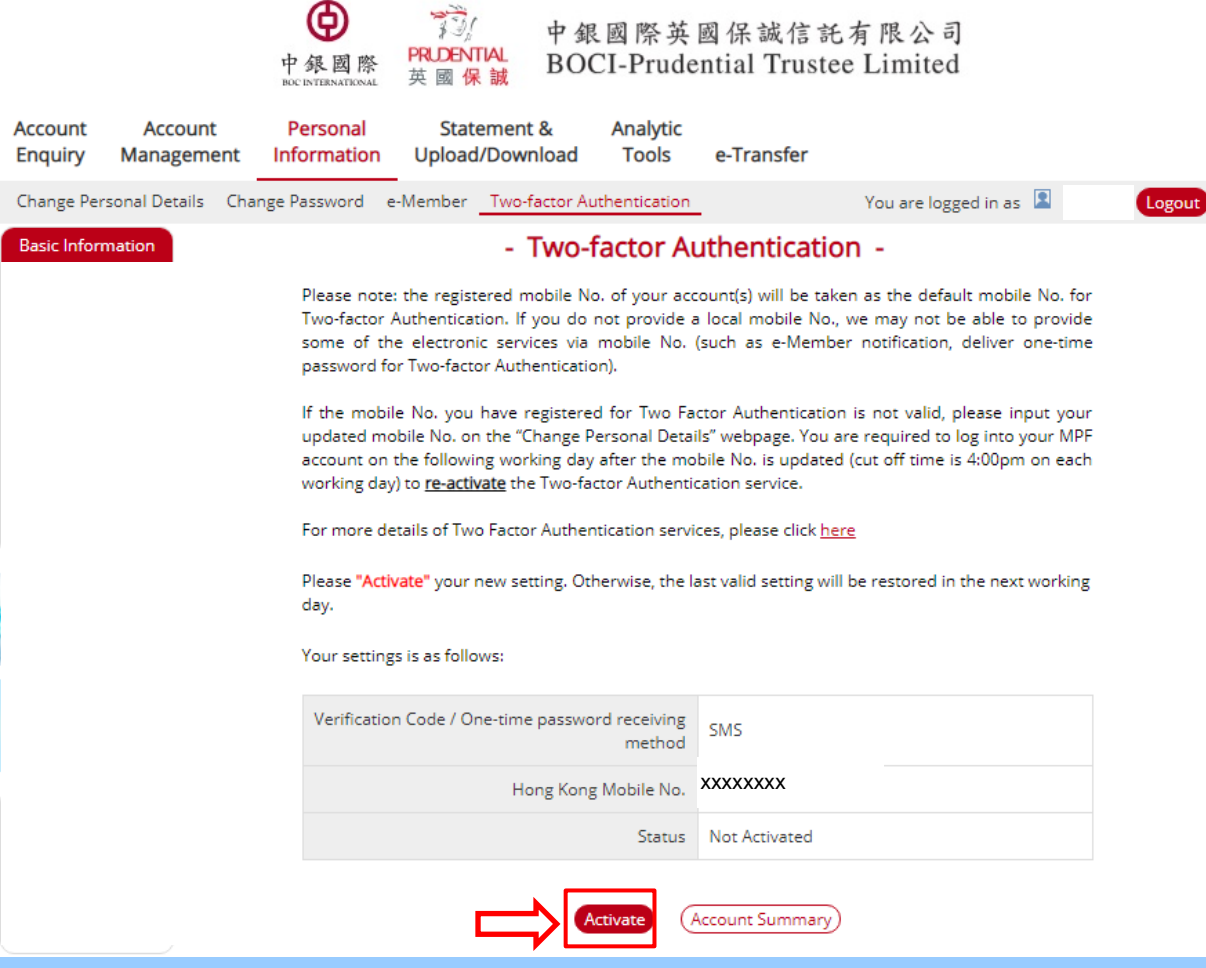

3. After you press "Activate", a one-time password will be sent to your registered mobile No. Input the verification code and press "Submit".

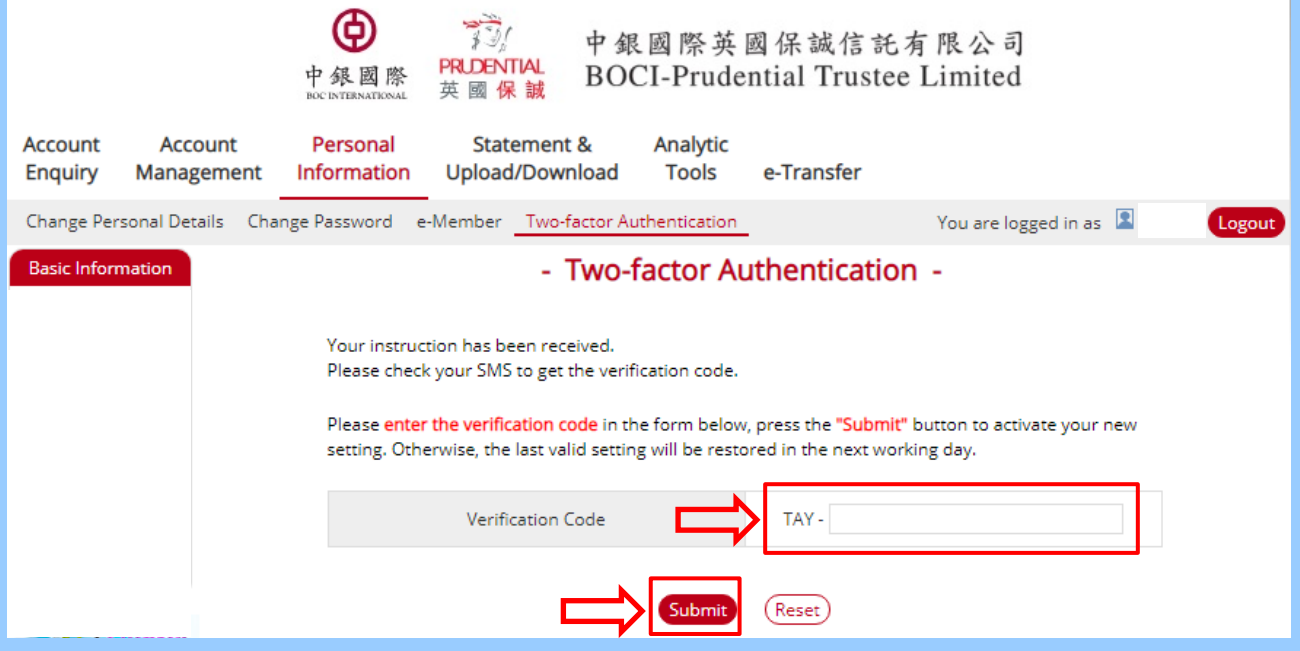

4. After two-factor authentication is activated, you will need to input

a one-time password when you log into online account each time

to verify your identification.

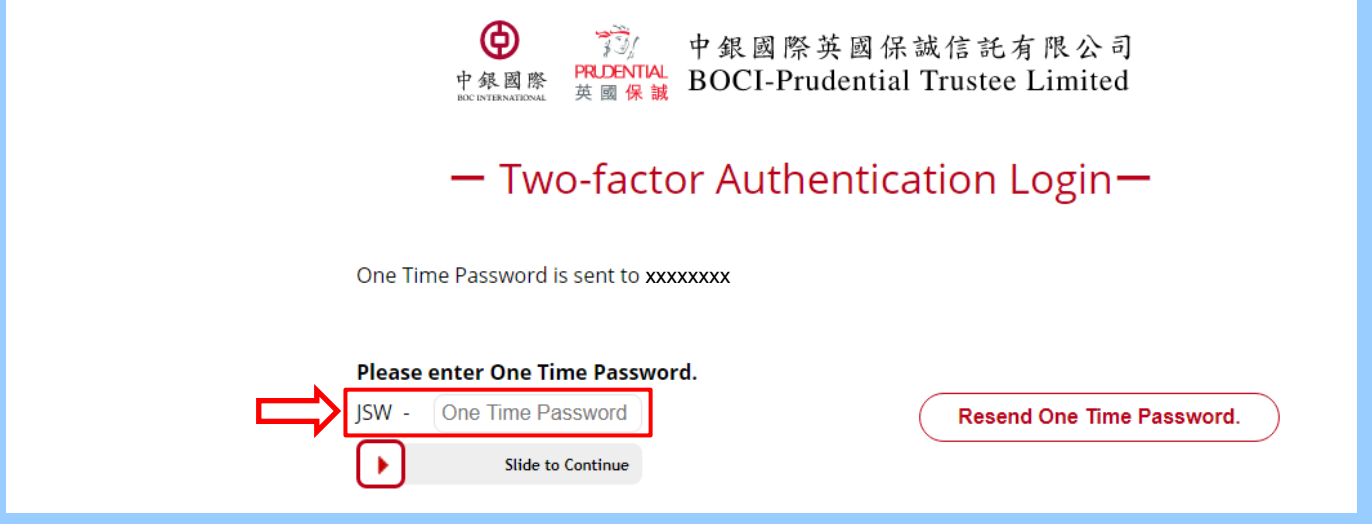

## **How to change the mobile No. for two-factor authentication?**

As your previously registered mobile No. is taken as the default mobile No. for two-factor authentication, you need to change the mobile No. by submitting to us a form, contacting our call center or making the change through online account on the webpage of "Personal Information" -> "Change Personal Details". You are required to re-activate the Two-factor Authentication service after your mobile No. is updated.

**How to deactivate two-factor authentication?**

If you want to deactivate the two-factor authentication service, please log into your online account, go to the "Personal Information" -> "Two-factor Authentication" webpage and press "Deactivate".

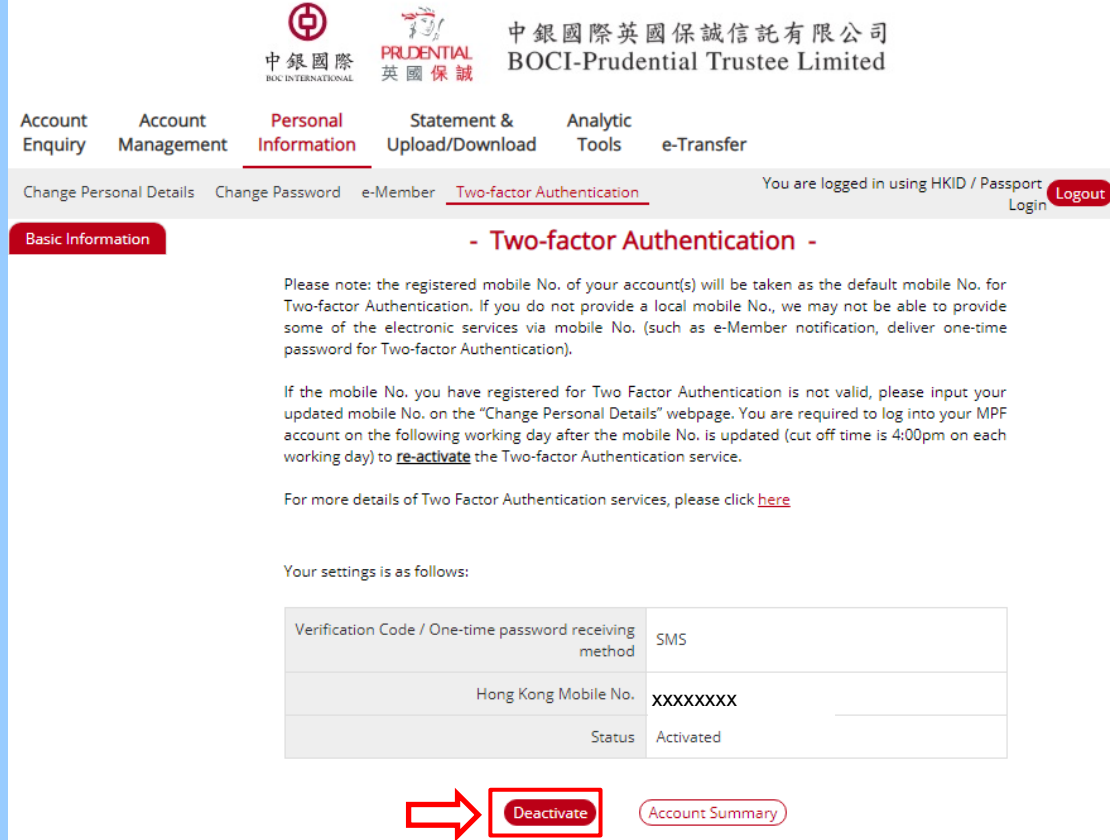